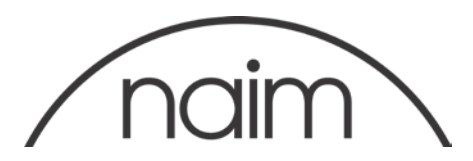

## Technical Notification: Naim Streaming Products Update For MAC - Version 4.3 Version 4.3 includes DSD compatibility and HLS support.

# IMPORTANT – PLEASE READ

After upgrading to 4.3, do not attempt to downgrade to a previous version.

Introduction

This document provides information and instruction on updating your Naim streaming product's operating firmware to Version 4.3 using the Mac Updater.

Technical Note: If you have a SuperUniti, ND5XS or NDX with a DSP bootloader v1.0.6 or v1.1.0 then the DSP bootloader will be updated automatically. The DSP bootloader is required to be updated to be able to support new features.

Update Requirements:

An Apple Mac running OS X 10.7 Lion or later, with either a 9-pin RS232 port or USB port - see bottom of page. If using a laptop, ensure that it is connected to mains power throughout the update. The streamer to be updated must be switched on, working correctly and connected to the Internet and an RS232 (or USB) port on your PC throughout the update.

Download the appropriate update firmware from:

[https://www.naimaudio.com/sites/default/files/products/downloads/files/Naim-](https://www.naimaudio.com/sites/default/files/products/downloads/files/Naim-Streaming-Products-Update--Version-4.3-MAC.zip)[Streaming-Products-Update--Version-4.3-MAC.zip](https://www.naimaudio.com/sites/default/files/products/downloads/files/Naim-Streaming-Products-Update--Version-4.3-MAC.zip)

Connection Types

NaimUniti, UnitiQute, NDX These products feature a 9-pin RS232 port. Connection requires either:

-A 9-pin to 9-pin RS232 cable to connect directly to the RS232 port on the PC (if present). Or

-A 9-pin RS232 to USB adaptor combined with an FTDI or Prolific driver – examples can be found below:

For the most up to date FTDI drivers, follow the below link: [http://www.ftdichip.com/drivers/VCP/MacOSX/FTDIUSBSerialDriver\\_v2\\_2\\_18.dmg](http://www.ftdichip.com/drivers/VCP/MacOSX/FTDIUSBSerialDriver_v2_2_18.dmg) For the most up to date Prolific drivers, follow the below link: [http://prolificusa.com/files/md\\_PL2303\\_MacOSX10.6\\_dmg\\_v1.4.0.zip](http://prolificusa.com/files/md_PL2303_MacOSX10.6_dmg_v1.4.0.zip)

SuperUniti, ND5 XS, NaimUniti 2, NAC-N 172-XS, NDS, UnitiQute2, UnitiLite Requires USB to USB Mini-B cable. Driver links below: <http://www.silabs.com/products/mcu/Pages/USBtoUARTBridgeVCPDrivers.aspx> [http://www.silabs.com/Support%20Documents/Software/Mac\\_OSX\\_VCP\\_Driver.zip](http://www.silabs.com/Support%20Documents/Software/Mac_OSX_VCP_Driver.zip)

 $\overrightarrow{...}$  RS232 - USB - USB Mini-B

To check to see if the Com ports are already available go to the top left, click on the Apple logo and select About This Mac.

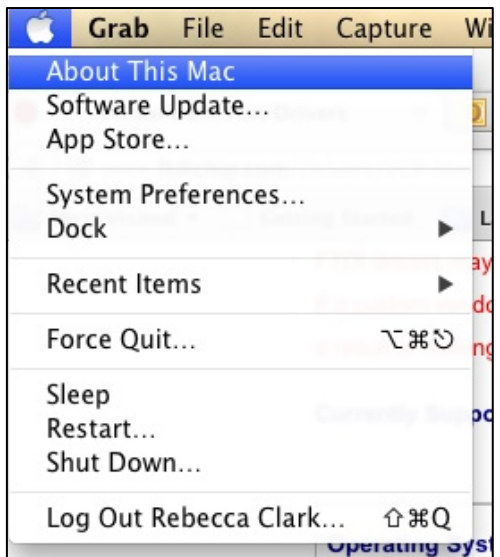

On the next window select More Info…

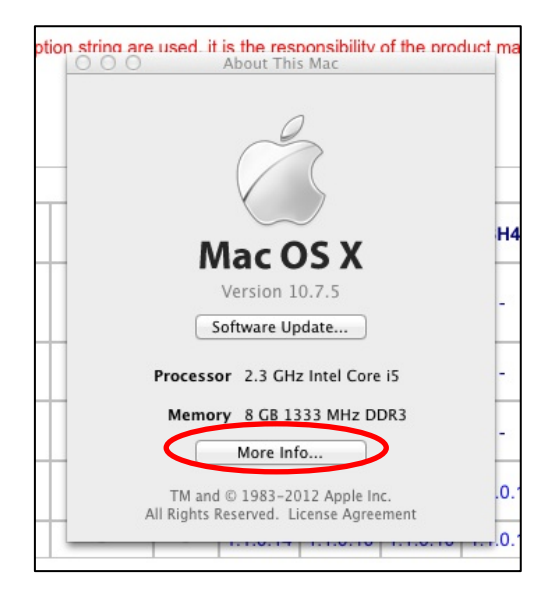

#### Select System Report… on the Overview window.

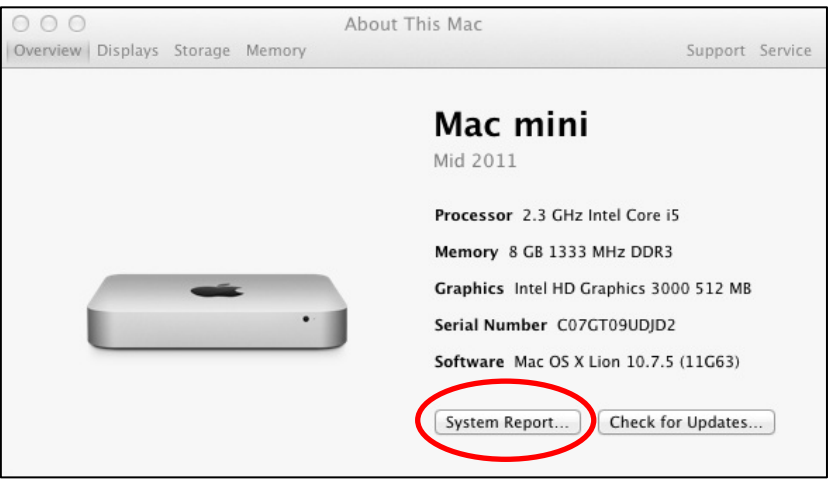

Under Hardware > USB you will find the list of USB serial coms that the Mac recognises.

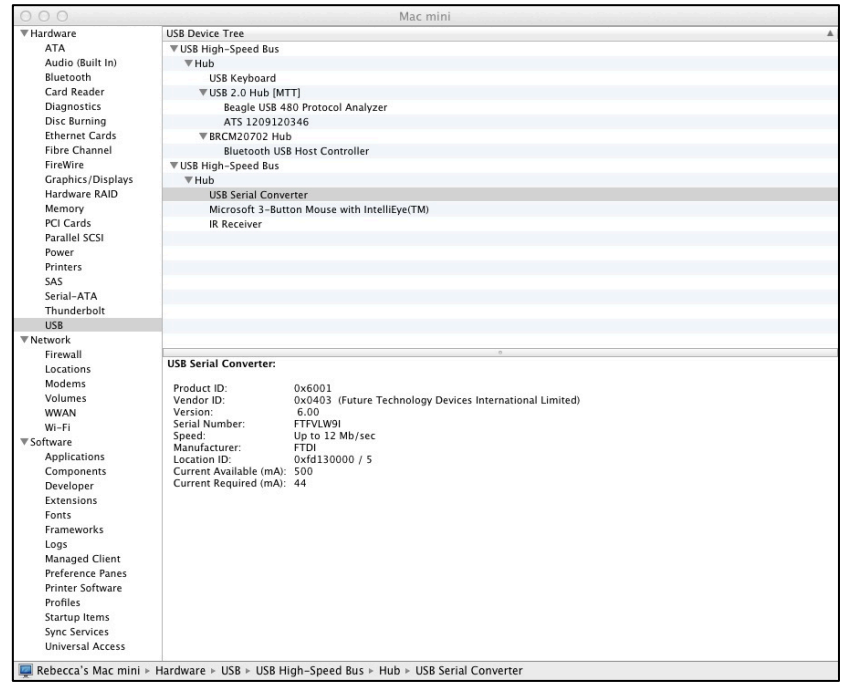

Mini USB will come up as CP2101 USB to UART Bridge controller. On the Streamer Updater it will be listed as SLAB\_USBtoUART.

RS232 to USB converters will come up as USB Serial Converter, on the Streamer Updater it will be listed with the serial number e.g. usbserial-FTFVLW91.

## Uninstalling Previous versions

It is strongly advised to uninstall any previous Streamer Updaters you may have on your computer.

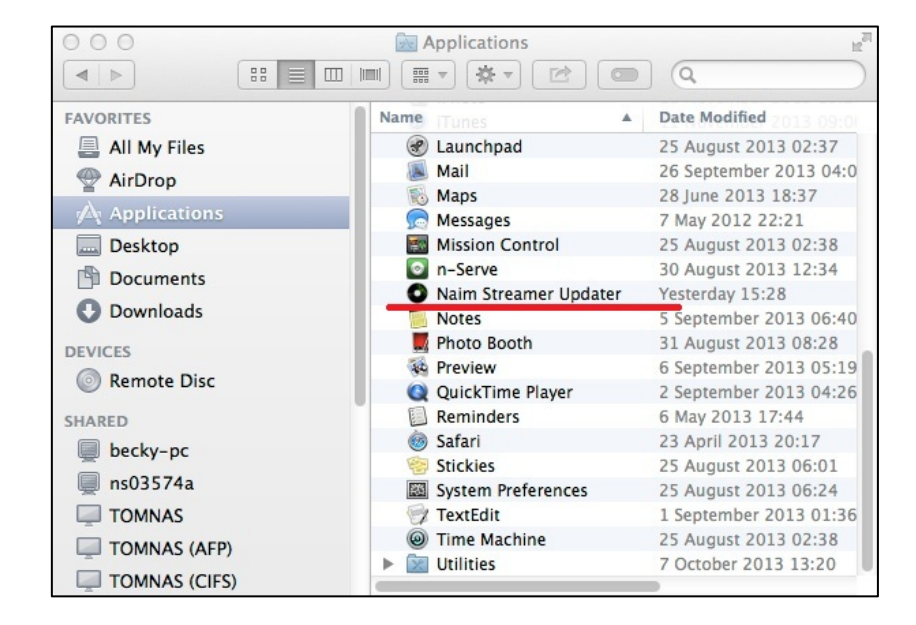

Open up the Finder window, go to Applications and find Naim Streamer Updater.

Drag and drop the Naim Streamer Updater into Trash.

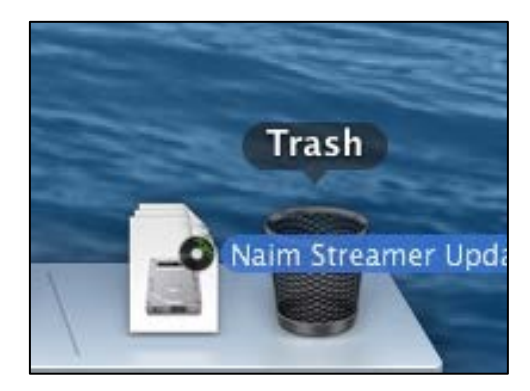

Double click on Trash to open the Trash window. You will see the Naim Streamer Updater listed. Press Empty to clear the updater from Trash.

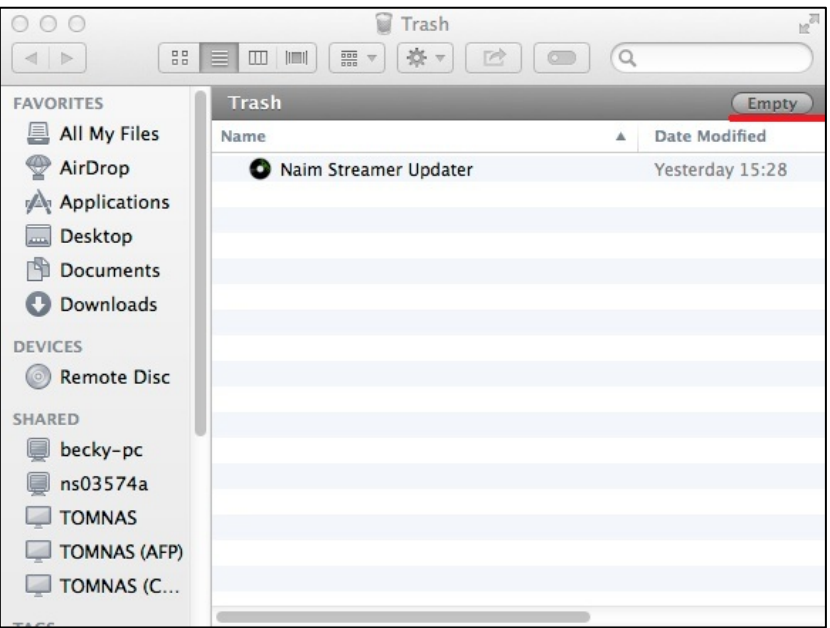

You are now ready to install the new version of Naim Streamer Updater.

## Streamer Updater Installation

Extract and open NaimStreamerUpdater\_mac\_app\_4.1.000-1.1.17.dmg

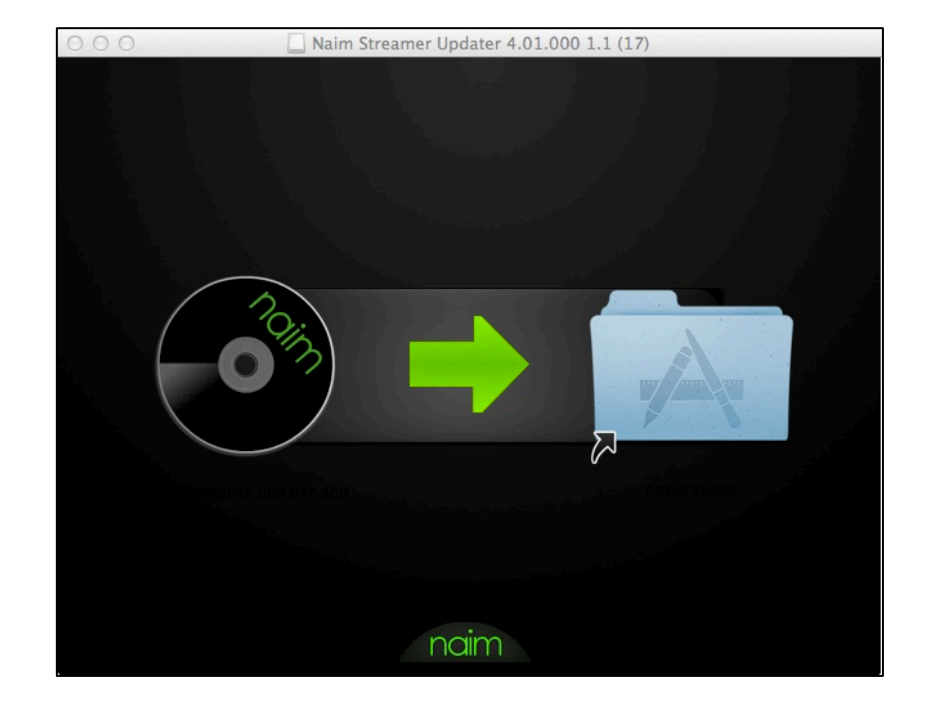

A Window appears showing the Naim Logo and the Applications folder.

Drag and drop the Naim Logo into the Applications folder.

The Streamer Updater will now be located in your Applications folder.

#### Running the Upgrade

#### Important Note!

Before starting the upgrade, please change your computers settings so that the Mac does not go into sleep mode during the update.

To adjust the sleep mode options on your Mac, you will need to go to System Preferences and select Energy Saver.

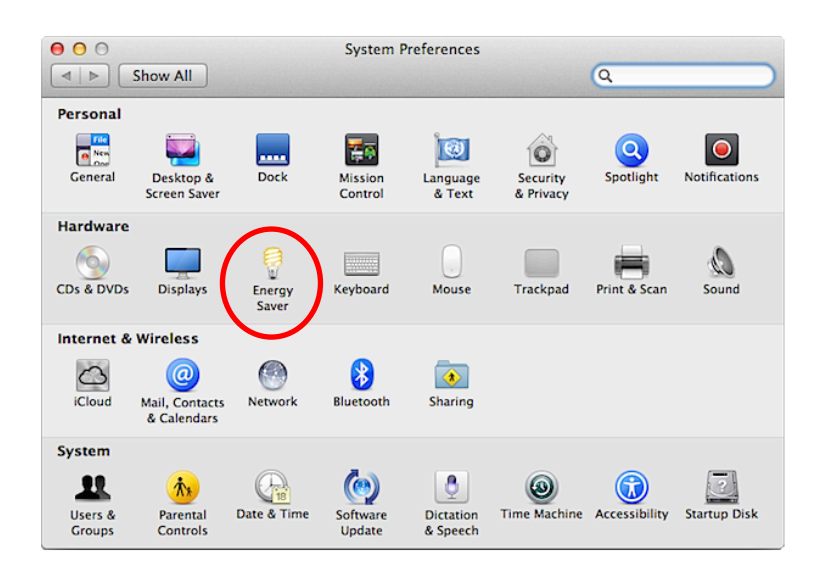

In the next window, with Battery tab selected, adjust the Computer Sleep time to Never.

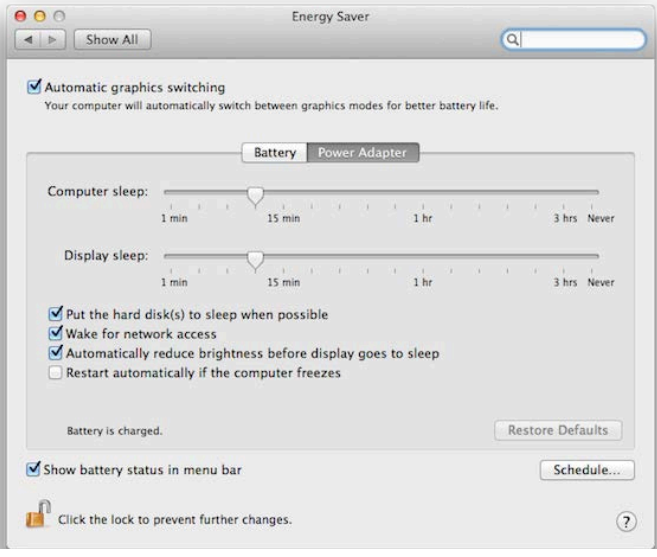

Now double click on the Streamer Updater located in your applications folder.

At the Welcome page, read through the information carefully and select Next to continue. Please ensure that the product is connected to the same network as your Mac via a wired connection.

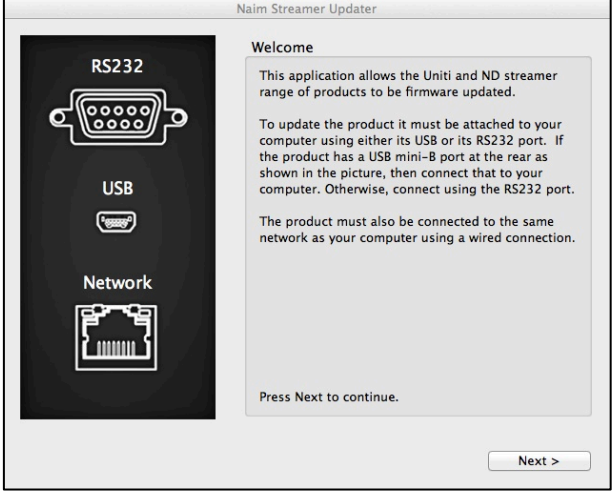

If using a wireless connection, find and make a note of your products IP address. This is found by selecting List > Factory Settings > System Status > IP.

Select, using the drop down menu, the Com/RS232 port required.

Turn on the unit and press Next within 60 seconds to continue.

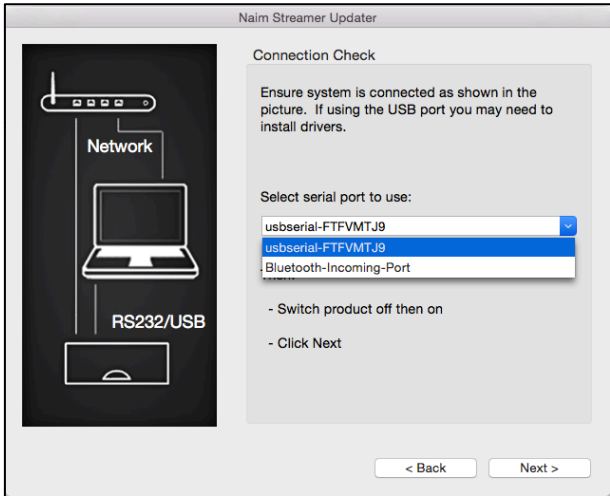

Once the unit has been discovered, select from the drop down menu the required version and click Update.

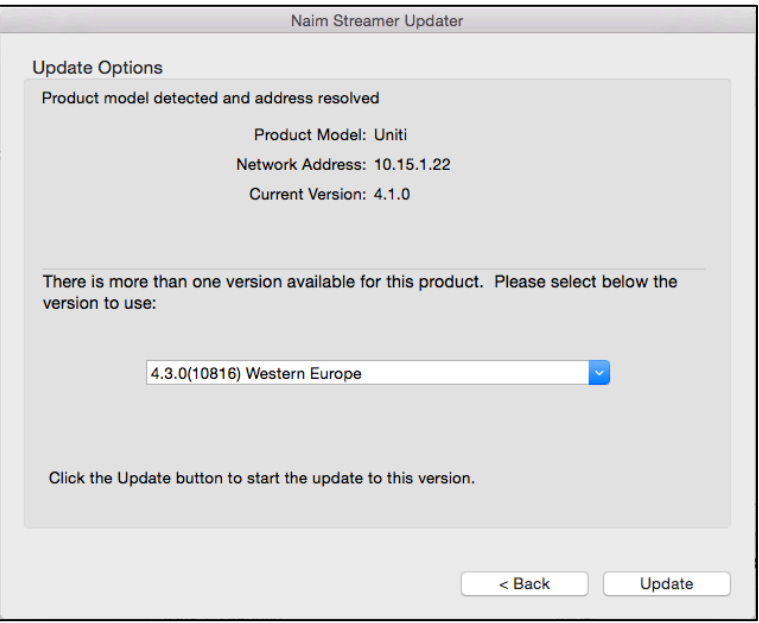

### DO NOT SWITCH OFF THE UNIT OR ABORT THE UPDATE UNTIL IT HAS FINISHED

The Streamer Updater will update the ARM. The front panel will say 'Firmware Upgrade'. Once complete the product will reboot and continue with the update.

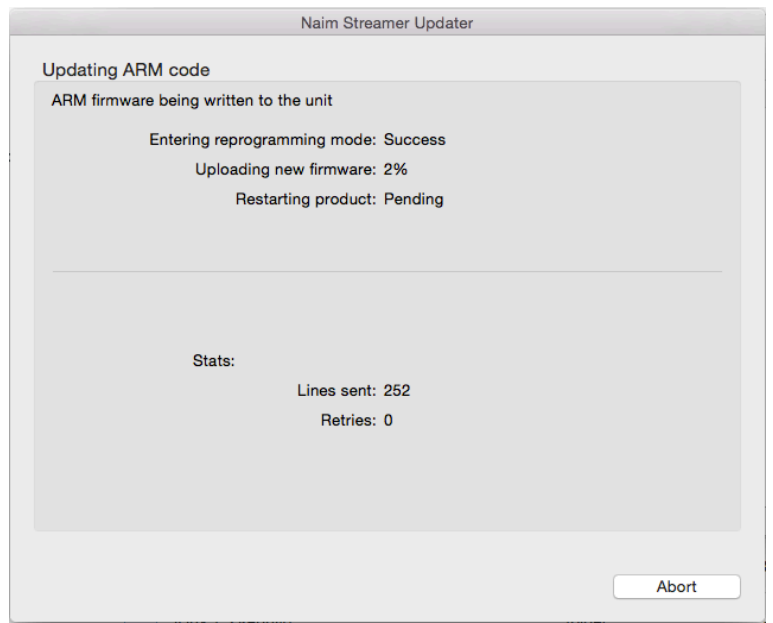

If the device is a SuperUniti/ND5 XS/NDX with DSP bootloader v1.0.6 or v1.1.0 the Streamer Updater will update the DSP Bootloader. The front panel will say 'DSP Update'. Once complete the product will reboot and continue with the update.

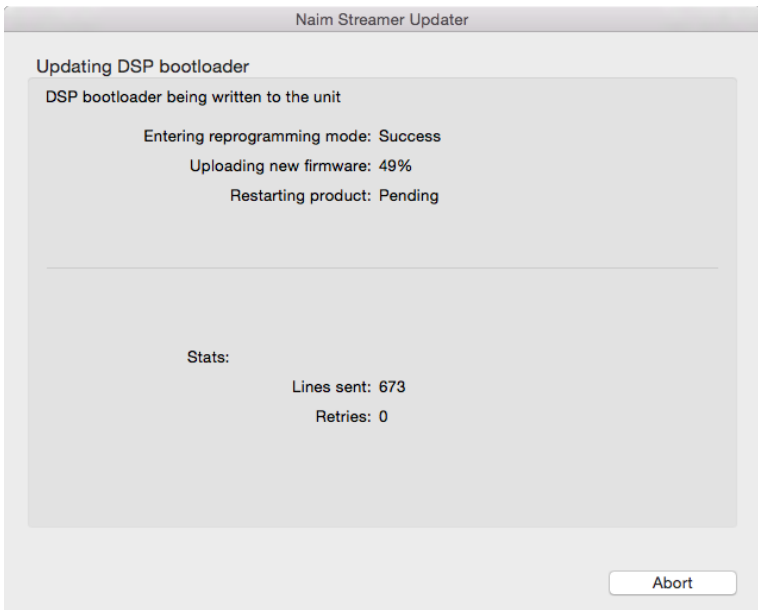

If the device is a SuperUniti/ND5 XS/NDX/NDS/NACN-272, the Streamer Updater will update DSP app. The front panel will say 'DSPDAC update'. Once complete the product will reboot and continue with the update.

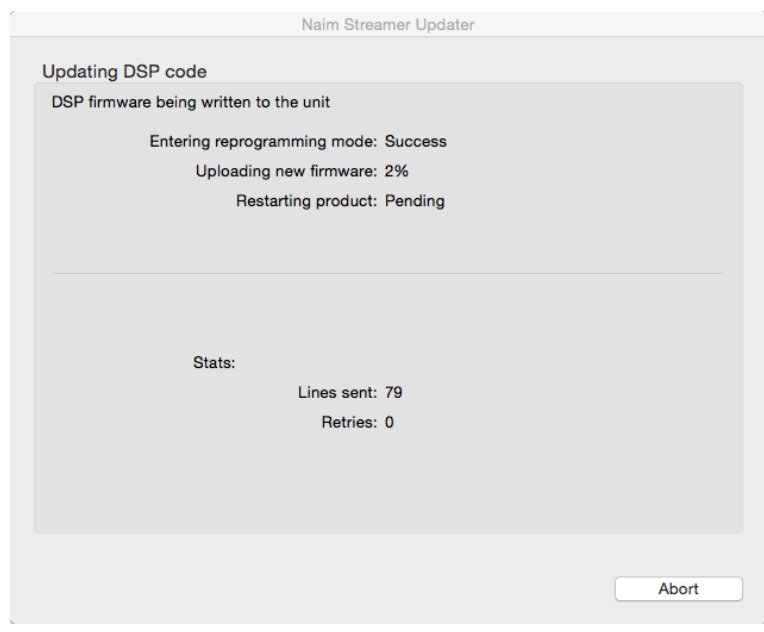

The Streamer Updater will update the Streaming code. The front panel will say 'Streamer Update'.

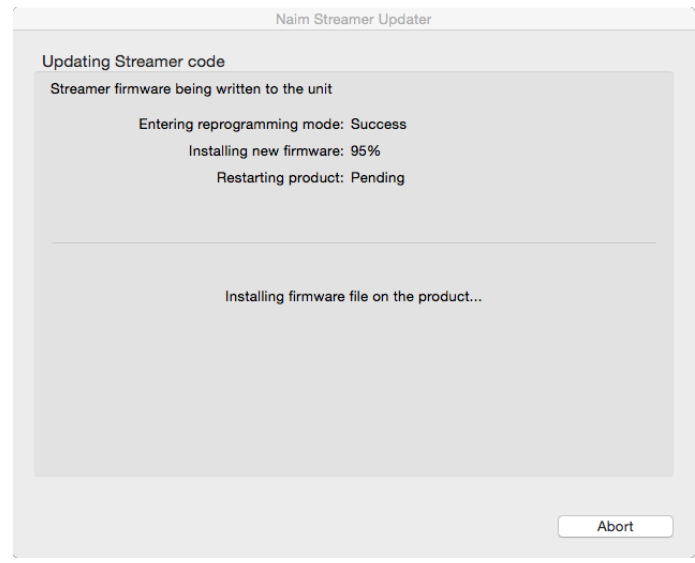

Once complete the product will show 'resetting streamer' and reboot to the last input used.

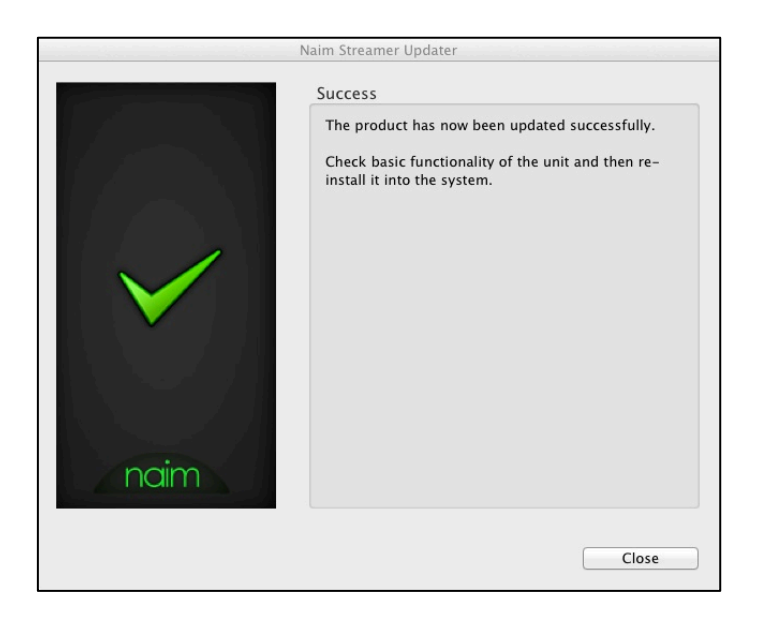

If during the update the discovery fails, read the updater messages regarding the problem found.

If in doubt, please call Naim Customer Service on +44 (0) 1722 426600